## DECLARACION DE CBU

#### PASOS A SEGUIR:

1- **Ingresá al sistema SIT Santa Cruz.(\*)**

2- **Elegí la opción "Declaración de CBU" dentro del menú Contribuyentes> Trámites con Clave Fiscal**

3- **Completá todas las solapas disponibles moviéndote con el botón Continuar teniendo en cuenta lo siguiente:**

a)- **Solapa Identificación: Verifica que tus datos sean correctos.**

b)- **Solapa Declaración de CBU ingresá la totalidad de la información requerida sobre la CBU y cuenta que desear adherir.**

c)- **Solapa Motivos: Por defecto te aparecerá la opción Plan Facilidades de Pago.**

d)- **Solapa Carga de documentación: Adjuntá en formato PDF constancia de CBU emitida por entidad bancaria, DNI del titular de la cuenta y para el caso de Personas Jurídicas DNI de apoderado o representante y acreditación de la personería mediante poder o acta de designación de autoridades.**

4- **Cliqueá en enviar solicitud.**

### Este trámite está sujeto a aprobación por parte de la ASIP

Verificá el estado de tu trámite ingresando al menú Contribuyentes< Trámites con Clave Fiscal< Declaración de CBU.

**En caso que el mismo no pase a estado APROBADO dentro de las 48 Hrs, comunícate con el área de planes de pago al mail: planesdepago@asip.gob.ar indicando CUIT, NOMBRE DEL CONTRIBUYENTE.**

**La Agencia puede requerirte, en caso de ser necesario, información y/o documentación adicional para aprobar el trámite.**

# (\*)¿CÓMO INGRESO AL SIT?

### PERSONA FÍSICA:

**Utilizando Clave Fiscal AFIP< Adhiriendo el Servicio** SIT Santa Cruz. **Utilizando Clave Fiscal** ASIP.

### PERSONA JURÍDICA:

**Únicamente utilizando Clave Fiscal** ASIP.

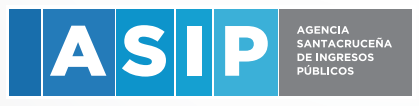

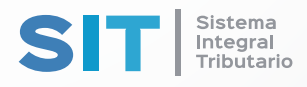